# **RadiForce**® **MS230 Color LCD Monitor**

# **Setup Manual**<br>**Important:** Ple

**Important:** Please read PRECAUTIONS, this Setup Manual and the User's Manual stored on the CD-ROM carefully to familiarize yourself with safe and effective usage. Please retain this manual for future reference.

# **Installationshandbuch**<br>**Wichtig:** Lesen Sie die \

**Wichtig:** Lesen Sie die VORSICHTSMASSNAHMEN, dieses Handbuch zur Einrichtung und das Benutzerhandbuch (auf der CD-ROM) aufmerksam durch, um sich mit der sicheren und effizienten Bedienung vertraut zu machen. Bewahren Sie dieses Handbuch zum späteren Nachschlagen auf.

### **Manuel d'installation**

**Important :** Veuillez lire attentivement les PRECAUTIONS, ce Manuel d'installation ainsi que le Manuel d'utilisation inclus sur le CD-ROM, afin de vous familiariser avec ce produit et de l'utiliser efficacement et en toute sécurité. Veuillez conserver ce manuel pour référence ultérieure.

# 设定手册<br>重要事项:

请仔细阅读储存在光盘上的用户手册、本设定手册和预防措施、掌握如何安 全、有效地使用本产品。请保留本手册、以便今后参考。

- • El Manual de instalación en español se puede descargar del sitio: http://www.eizo.com
- • Il Manuale di installazione in Italiano è disponibile per il download nel sito Web all'indirizzo: http://www.eizo.com
- • Installationshandboken på svenska går att ladda ned från vår webbplats: http://www.eizo.com
- • Μπορείτε να κάνετε λήψη του Εγχειριδίου εγκατάστασης στα Ελληνικά από τον ιστότοπό μας: http://www.eizo.com
- • Руководство по установке на русском языке доступно для загрузки с нашего сайта по адресу: http://www.eizo.com
- ●中文的設定操作手冊可以從我們的網站下載: http://www.eizo.com
- • Instalační příručka v češtině je dostupná ke stažení z našich stránek: http://www.eizo.com
- • En installationsvejledning på dansk kan hentes fra vores websted: http://www.eizo.com
- • Asennusopas suomeksi on ladattavissa osoitteesta: http://www.eizo.com
- • 한국어로 된 설치 설명서를 당사 웹 사이트에서 다운로드할 수 있습니다: http://www.eizo.com
- De installatiehandleiding in het Nederlands kan worden gedownload van onze site: http://www.eizo.com
- • Installasjonsveiledning på norsk kan lastes ned fra vårt område: http://www.eizo.com
- Podrecznik instalacji w jezyku polskim można pobrać z naszej witryny internetowej: http://www.eizo.com
- • O Manual de instalação (em português) está disponível para download no nosso website: http://www.eizo.com
- • Türkçe Kurulum Kılavuzu sitemizden indirilebilir: http://www.eizo.com
- • http://www.eizo.com:

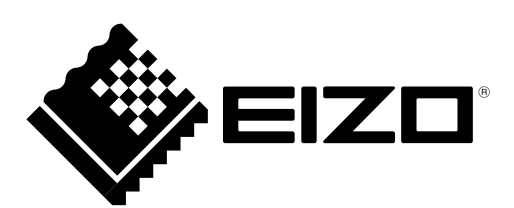

#### **Compatible Resolutions/Frequencies Kompatible Auflösungen/Bildwiederholfrequenzen Résolutions/Fréquences compatibles** 兼容的分辨率/频率

The monitor supports the following resolutions. Der Monitor unterstützt die nachfolgend aufgeführten Auflösungen. Le moniteur est compatible avec les résolutions suivantes. 本显示器支持下列分辨率。

### **Analog Input**

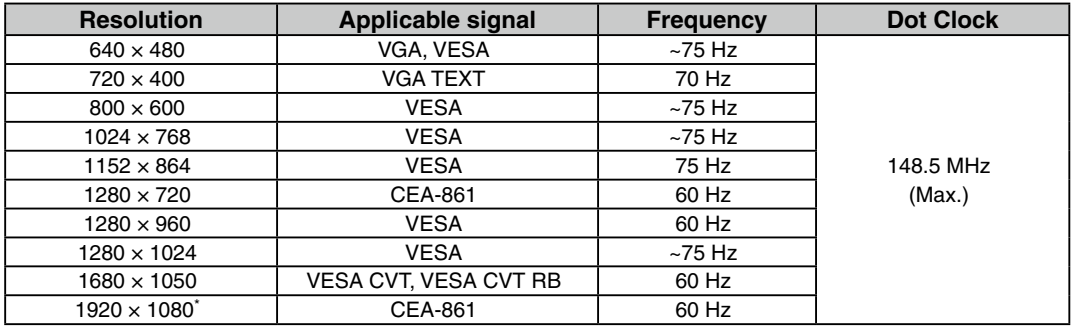

### **Digital Input (DVI-D)**

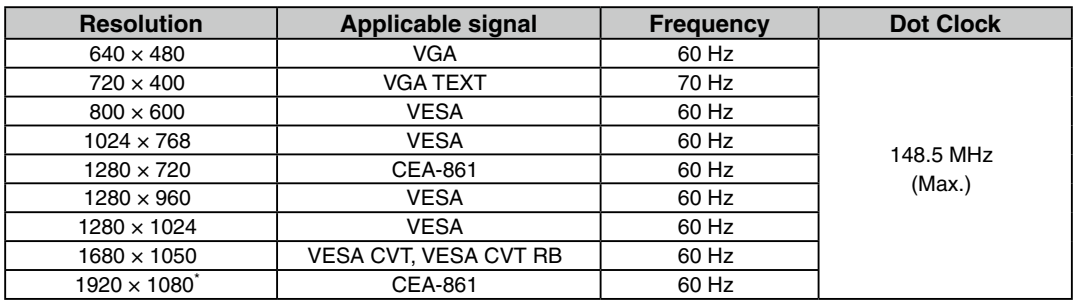

### **Digital Input (DisplayPort)**

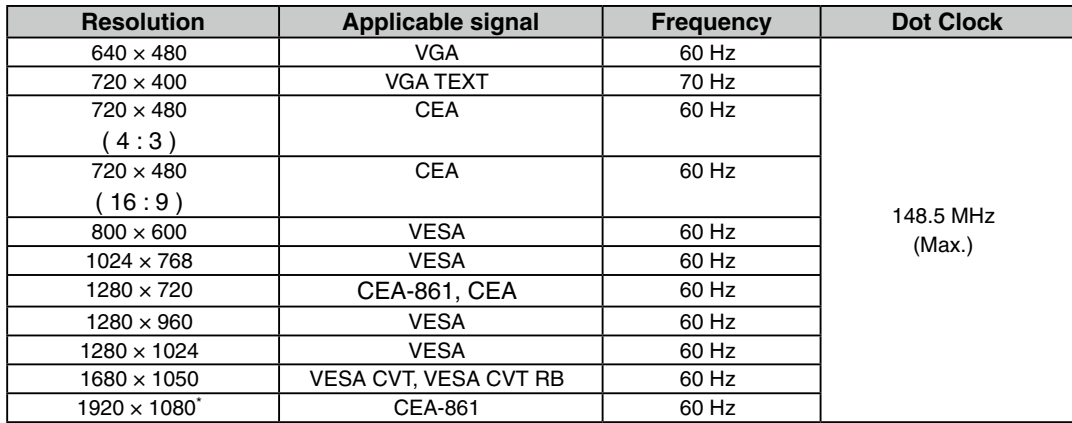

A graphics board in conformance with VESA standard and CEA-861 standard is required.

Eine Grafikkarte ist erforderlich, die die Anforderungen der Standards VESA und CEA-861 erfüllt.

Une carte vidéo conforme aux normes VESA et CEA-861 est requise. 需要符合 VESA 标准和 CEA-861 标准的显卡。

\* Recommended resolution (Set this resolution)

- \* Empfohlene Auflösung (diese Auflösung festlegen)
- \* Résolution recommandée (Réglez votre appareil sur cette résolution)
- \* 推荐的分辨率 ( 设定此分辨率 )

**Color LCD Monitor** 

## **Package Contents**

Check that all the following items are included in the packaging box. If any items are missing or damaged, contact your local dealer.

#### **NOTE**

Please keep the packaging box and materials for future movement or transport of the monitor.

• Monitor

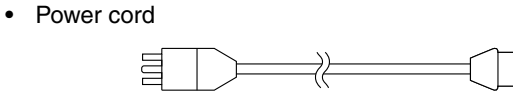

• Digital signal cable (DisplayPort) : PP200

 $\boxed{1}$  $\Box$  $\Box$  $\Box$  $\Box$  $\Box$ ⇄

• Digital signal cable (DVI) : FD-C39

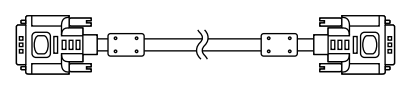

- EIZO LCD Utility Disk (CD-ROM) - User's Manual
- Setup Manual (this manual)
- Mounting Screws (M4 x 12mm, 4 pcs)
- **PRECAUTIONS**
- **Recycling Information**

# **Controls and Functions**

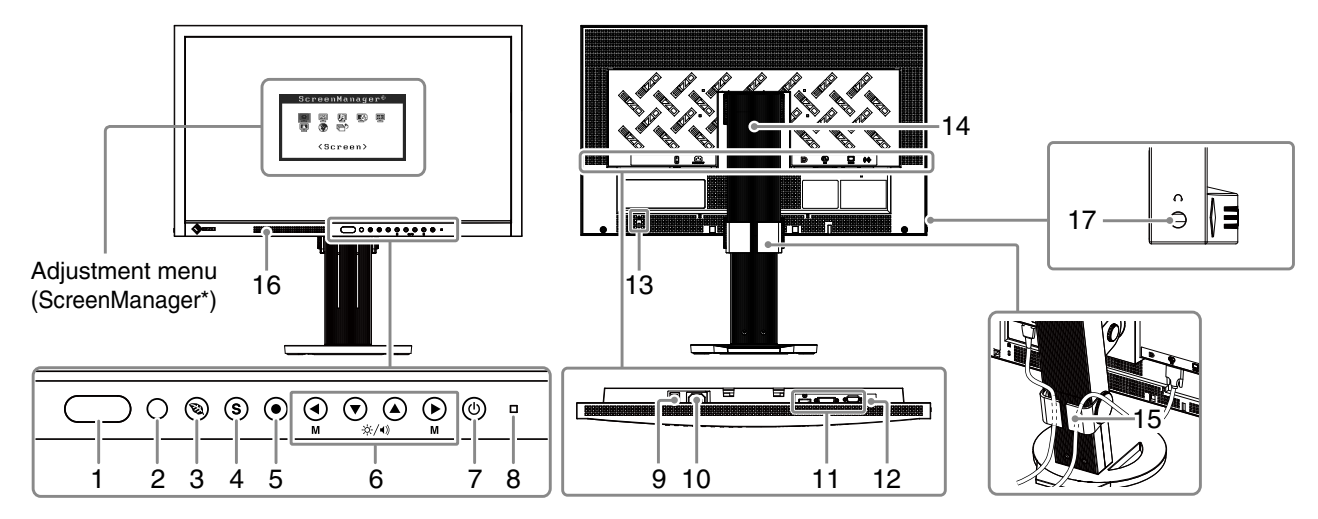

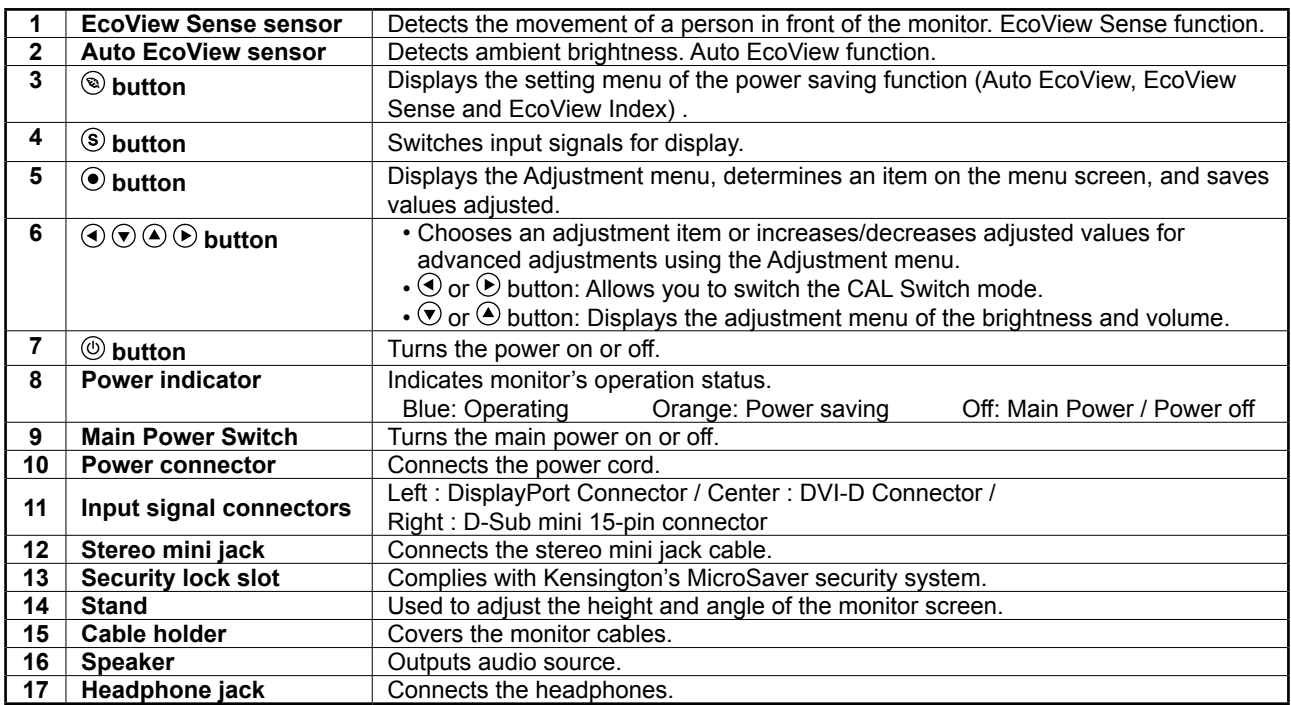

\* ScreenManager is an EIZO's nickname of the Adjustment menu. For how to use ScreenManager, refer to the User's Manual on the CD-ROM.

# **Connecting Cables**

### **Note**

- Check that the monitor and the PC are powered off.
- When replacing the current monitor with a MS230W monitor, be sure to change the PC settings for resolution and vertical frequency to those which are available for the MS230W monitor referring to the resolution table (back of cover page) before connecting the PC.

**Tips**

• When connecting multiple PCs to the monitor, refer to the User' s Manual on the CD-ROM.

## **1 Connect the monitor to the PC with a signal cable that matches the connectors.**

After connecting the cable connectors, tighten the screws of the connectors to secure the coupling.

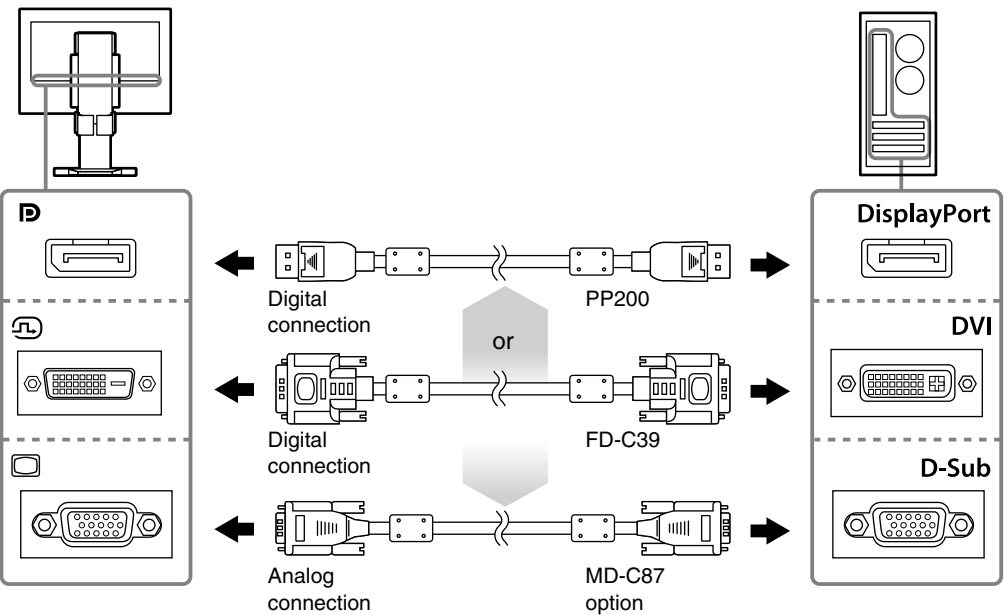

**2 Plug the power cord into a power outlet and the power connector on the monitor.**

# **3 Press to turn on the monitor.**

The monitor's power indicator lights up blue.

### **4 Turn on the PC.**

The screen image appears. If an image does not appear, refer to ""No-Picture Problem" (page 4) for additional advice.

#### **Note**

• Turn off the monitor and PC after using them.

• For the maximum power saving, it is recommended that the Power button be turned off. Turning off the main power switch or unplugging the power cord completely shuts off power supply to the monitor.

# **Adjusting the Screen Height and Angle**

Hold left and right edge of the monitor with both hands, and adjust the screen height, tilt and swivel of the screen to the best condition for working.

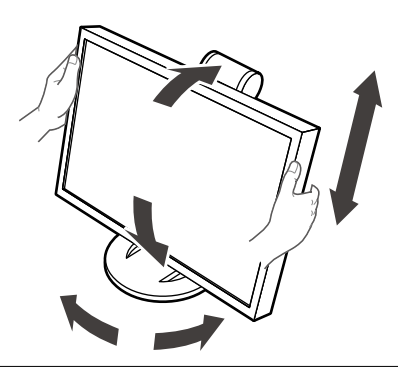

### **Note**

• Be sure that the cables are correctly connected.

# **Selecting Display Mode**

This function allows easy selection of a desired mode according to monitor application.

### **Display Modes**

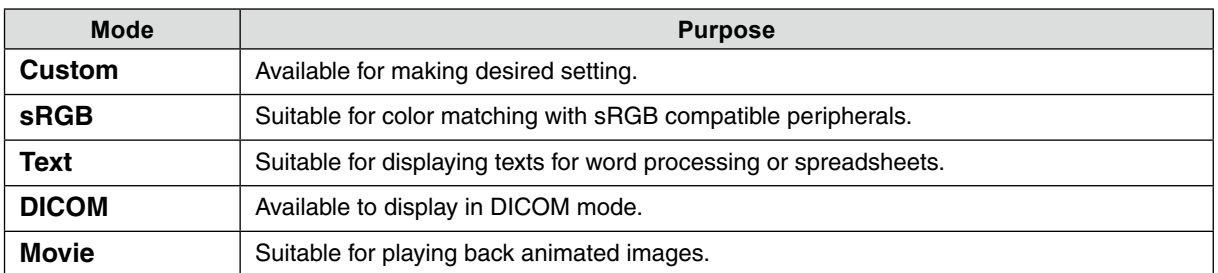

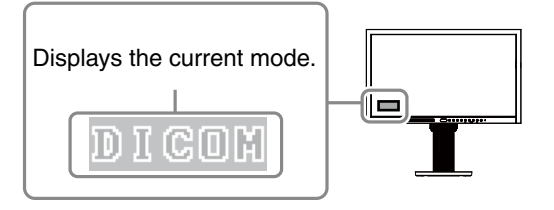

# **1** Press  $\odot$  or  $\odot$ .

A mode name appears at the lower left of the screen.

**2 Change the mode by pressing or while the mode name is displayed.**

**→ Custom ←→ sRGB ←→ Text ←→ DICOM ←→ Movie ←**

#### **Tips**

• The Adjustment menu and the Mode menu cannot be displayed at the same time.

# **No-Picture Problem**

If no picture is displayed on the monitor even after the following remedial action is taken, contact your local dealer.

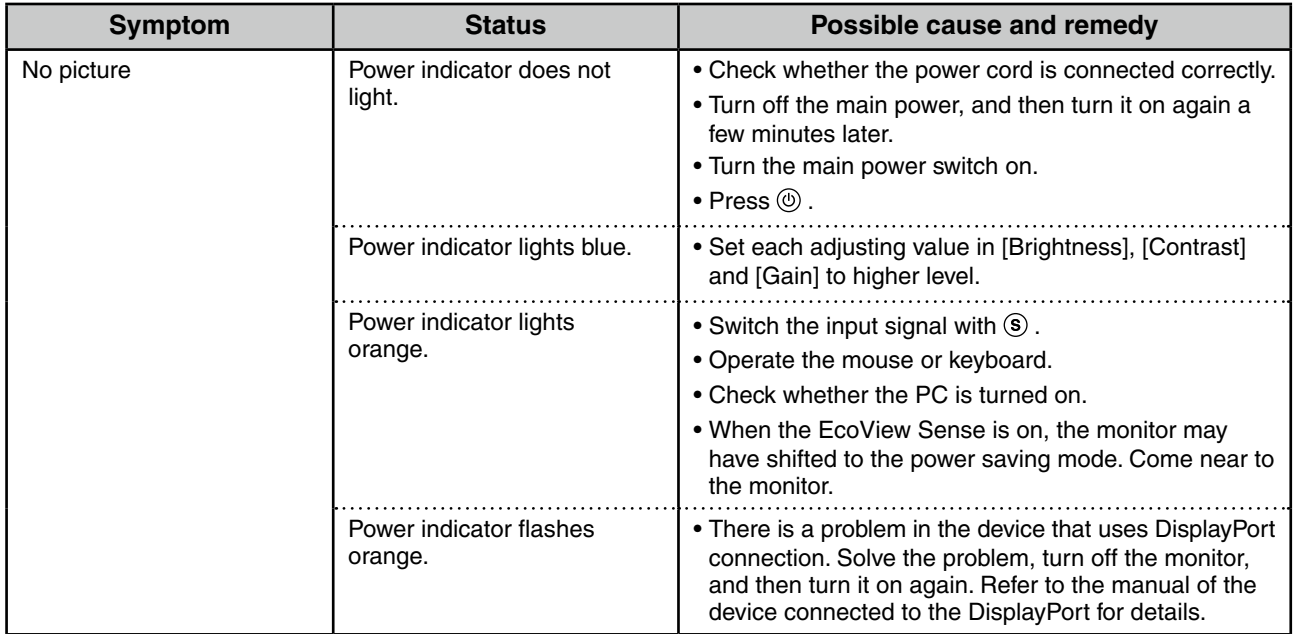

## **1. Check the Power indicator.**

### **2. Check the error message that remains on the screen.**

These messages appear when the input signal is incorrect even if the monitor is functioning.

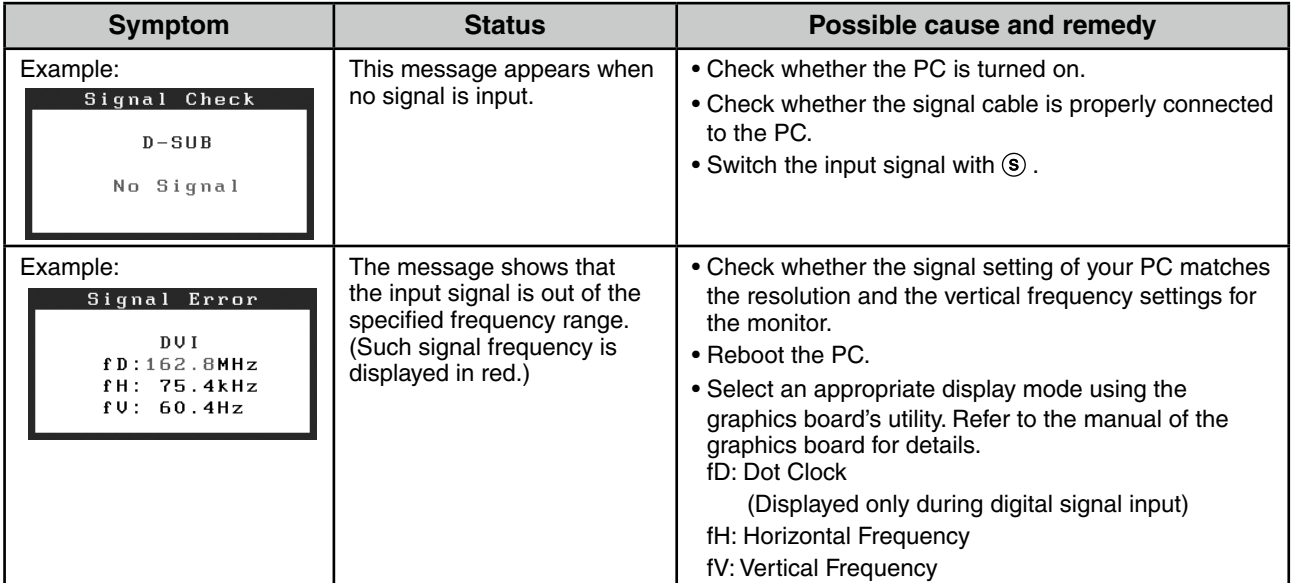

### LCD-Farbmonitor

# **Lieferumfang**

Prüfen Sie, ob sich alle der folgenden Gegenstände in der Verpackung befinden. Sollte einer der Gegenstände fehlen oder beschädigt sein, wenden Sie sich an Ihren Fachhändler.

### **Hinweis**

Heben Sie die Verpackung sowie die Verpackungsmaterialien für evtl. Transporte des Monitors gut auf.

- Monitor<br>• Netzkab • Netzkabel 클 • Digitales Signalkabel (DisplayPort) : PP200  $\Box$  $\Box$  $\Box$ ⊣∷≔ 國計
- Digitales Signalkabel (DVI) : FD-C39

$$
\begin{picture}(150,10) \put(0,0){\vector(1,0){100}} \put(15,0){\vector(1,0){100}} \put(15,0){
$$

- CD-ROM mit EIZOs LCD Utility Disk - Benutzerhandbuch
- Installationshandbuch (das vorliegende Handbuch)
- Befestigungsschrauben M4 × 12 mm 4Stück
- VORSICHTSMASSNAHMEN
- Informationen zum Thema Recycling

# **Bedienelemente und Funktionen**

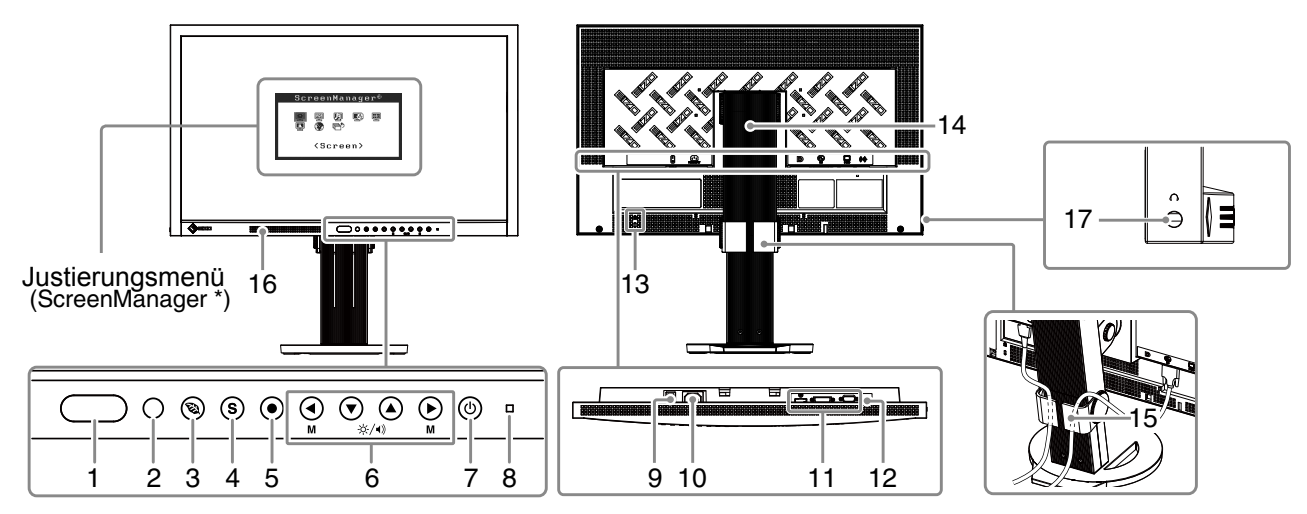

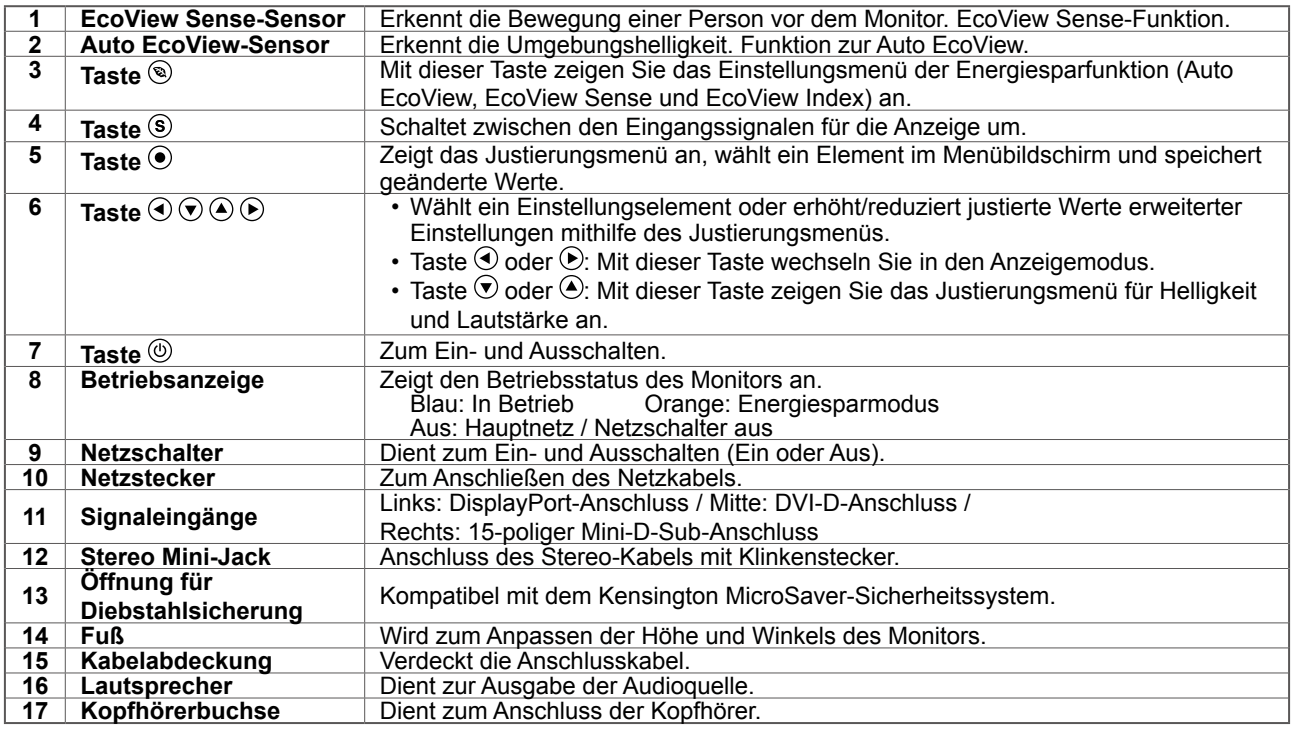

\* ScreenManager ist der Name des Justierungsmenüs von EIZO. Informationen zur Verwendung von ScreenManager entnehmen Sie dem Benutzerhandbuch auf der CD-ROM.

# **Kabel anschließen**

### **Hinweis**

- Stellen Sie sicher, dass Computer und Monitor ausgeschaltet sind.
- Um einen bereits vorhandenen Monitor durch einen Monitor des Typs MS230W zu ersetzen, stellen Sie die PC-Einstellungen für Auflösung und vertikale Bildwiederholfrequenz auf die für MS230W-Monitore verfügbaren Werte ein. Diese entnehmen Sie bitte der Auflösungstabelle (Rückseite der ersten Seite), bevor Sie den Monitor anschließen.

#### **Hinweis**

• Lesen Sie im Benutzerhandbuch auf der CD-ROM nach, wenn Sie mehrere PCs an den Monitor anschließen möchten.

**1 Verbinden Sie Monitor und Computer mithilfe eines passenden Signalkabels.**

Ziehen Sie nach dem Anschließen der Kabel die Schrauben der Verbinder an, um ein versehentliches Ausstecken zu verhindern.

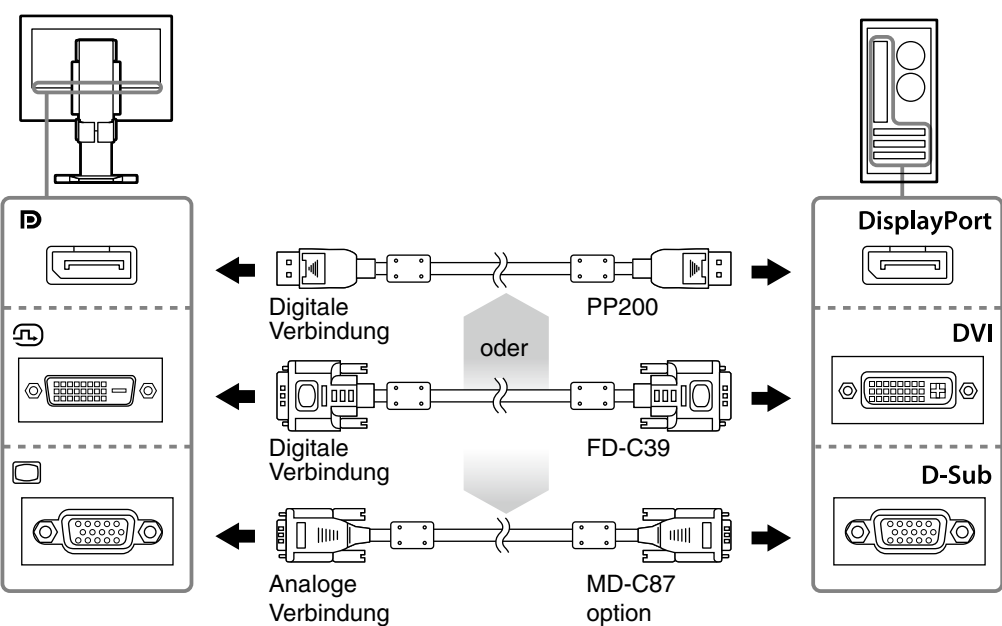

### **2 Verbinden sie mithilfe des Netzkabels den Netzanschluss des Monitors mit einerSteckdose.**

# **3 Drücken Sie , um den Monitor einzuschalten.**

Die Betriebsanzeige des Monitors leuchtet auf (blau).

### **4 Schalten Sie den Computer ein.**

Das Bild wird angezeigt.

Wenn kein Bild erscheint, ermitteln Sie mit Hilfe des Kapitels "Problem: Kein Bild" (page 4) die Ursache dieses Problems.

#### **Hinweis**

- Schalten Sie Computer und Monitor aus, wenn Sie sie nicht mehr benötigen.
- Um möglichst viel Energie zu sparen, empfiehlt es sich, auch den Netzschalter auszuschalten. Durch Ausschalten des Netzschalters oder vollständiges Ziehen des Netzkabels wird die Stromversorgung des Monitor unterbrochen.

# Deutsch **Deutsch**

# **Höhe und Neigung des Bildschirms einstellen**

Halten Sie den Monitor mit beiden Händen am linken und rechten Rand fest, und stellen Sie die für Ihren Arbeitsplatz optimale Höhe, Neigung und Drehung des Bildschirms ein.

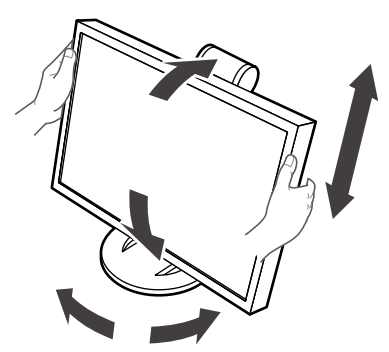

### **Hinweis**

• Vergewissern Sie sich, dass die Kabel richtig angeschlossen sind.

# **Anzeigemodus auswählen**

Diese Funktion ermöglicht die einfache Auswahl eines gewünschten Modus entsprechend der Monitoranwendung.

## **Anzeigemodi**

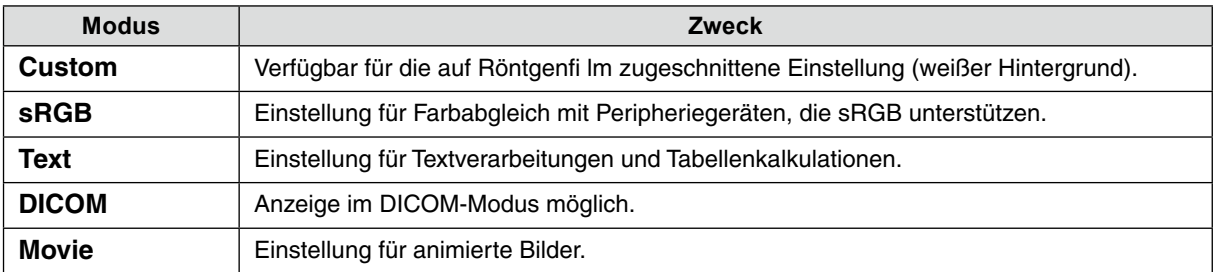

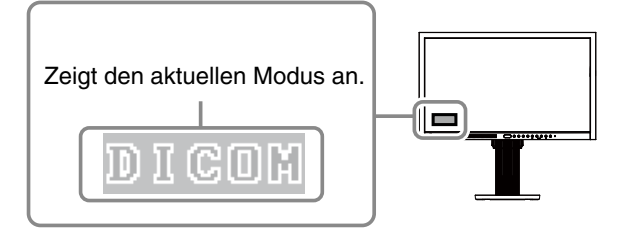

# **1 Drücken Sie oder .**

Ein Modusname wird links unten auf dem Bildschirm eingeblendet.

**2 Ändern Sie den Modus, indem Sie oder drücken, während der Modusname angezeigt wird.**

**→ Custom ←→ sRGB ←→ Text ←→ DICOM ←→ Movie ←**

#### **Hinweis**

• Das Justierungsmenü und das Modusmenü können nicht gleichzeitig angezeigt werden.

# **Problem: Kein Bild**

Wird auch nach dem Durchführen der nachfolgend vorgeschlagenen Lösungen kein Bild angezeigt, wenden Sie sich an Ihren Fachhändler.

### **1. Prüfen Sie den Status der Betriebsanzeige.**

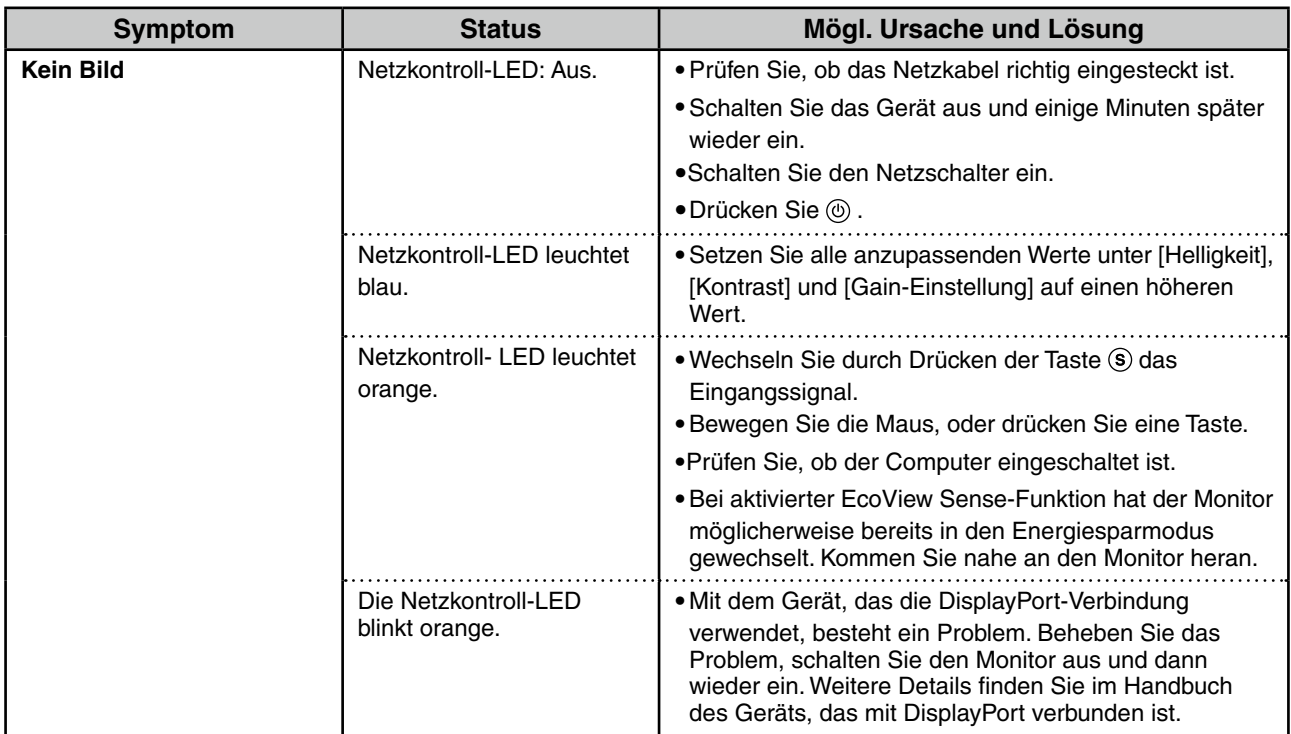

### **2. Überprüfen Sie die Fehlermeldung auf dem Bildschirm.**

Diese Meldungen werden angezeigt, wenn das Eingangssignal nicht ordnungsgemäß übertragen wird, der Monitor jedoch korrekt funktioniert.

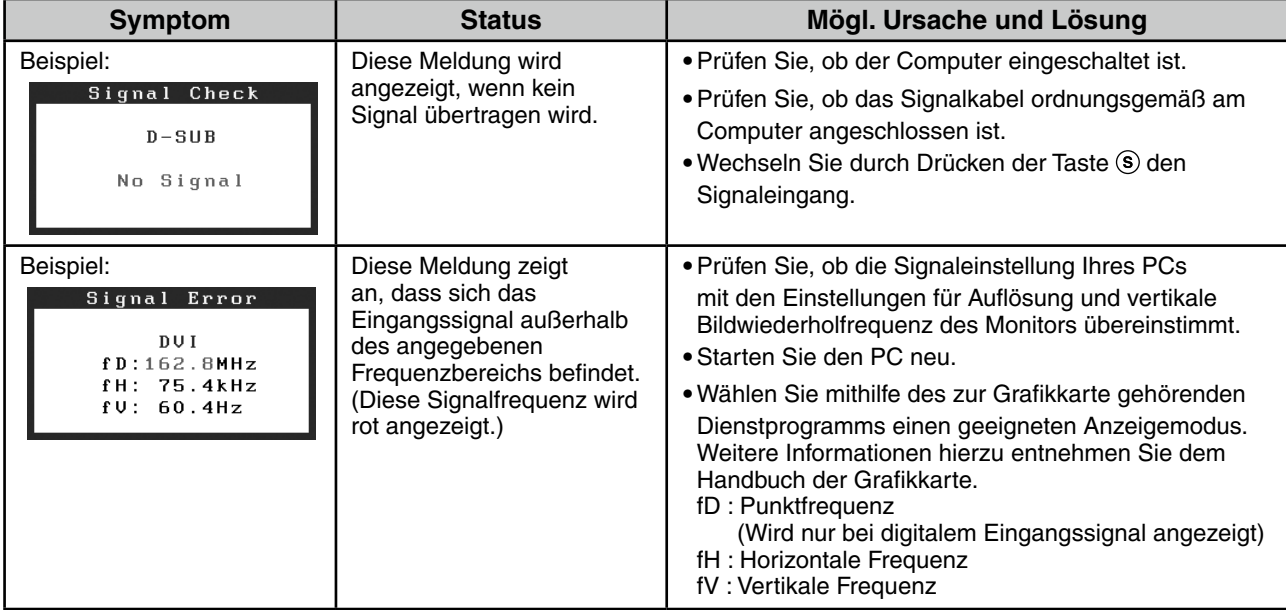

Moniteur couleur LCD

# **Contenu de l'emballage**

Vérifiez que tous les éléments indiqués ci-dessous sont inclus dans le carton d'emballage. Contactez votre revendeur local si l'un des éléments est manquant ou abîmé.

#### **Note**

Veuillez conserver le carton et les matériaux d'emballage pour les réutiliser lors d'un déplacement ultérieur du moniteur.

- Moniteur
- Cordon d'alimentation
	-
- Câble de signal numérique (DisplayPort) : PP200 同国 ਿ.ੋਸ  $\mathbb{R}^3$
- Câble de signal numérique (DVI) : FD-C39

$$
\underbrace{\begin{pmatrix} 1 & 0 & 0 \\ 0 & 0 & 0 \\ 0 &
$$

- EIZO LCD Utility Disk (CD-ROM) - Manuel d'utilisation
- Manuel d'installation (ce manuel)
- Vis de montage M4  $\times$  12 (mm)  $\times$  4 pièces
- **PRECAUTIONS**
- Informations sur le recyclage

# **Commandes et fonctions**

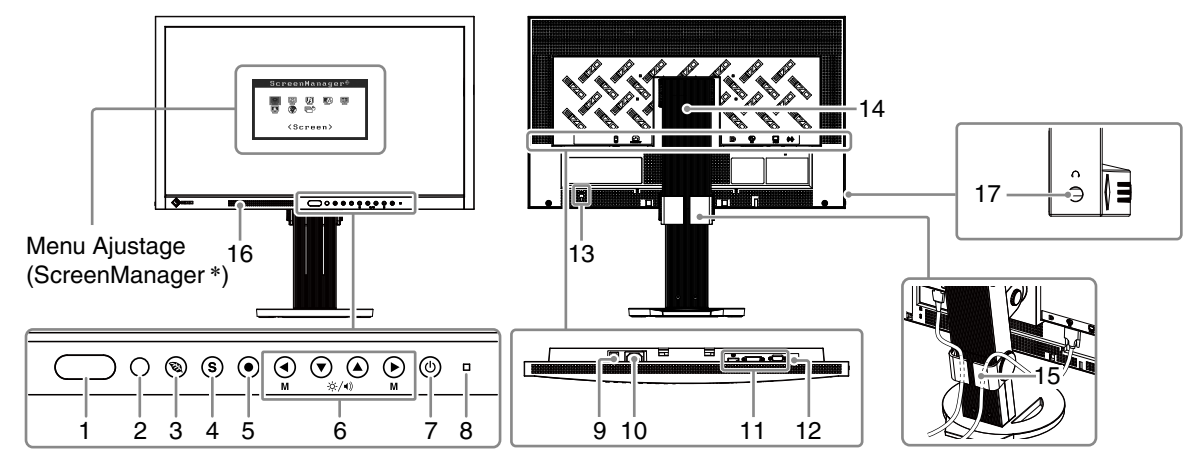

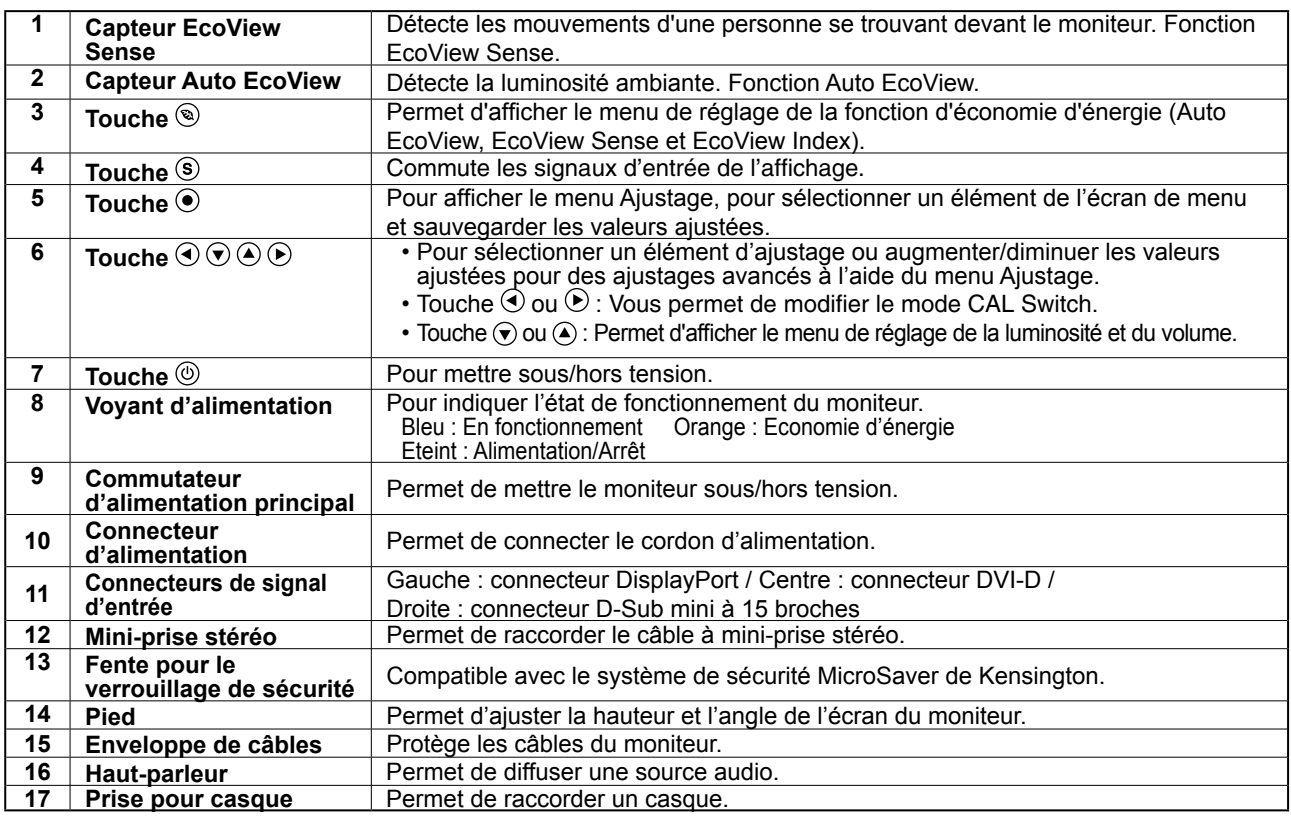

ScreenManager est un alias choisi par EIZO pour le menu Ajustage. Consultez le manuel d'utilisation sur le CD-ROM si vous désirez de plus amples détails sur l'utilisation de ScreenManager.

# **Connexion des câbles**

## **Note**

- Vérifiez que le moniteur et le PC sont hors tension.
- Lors du remplacement du moniteur actuel par un moniteur MS230W, veillez à modifier la résolution et la fréquence verticale du PC conformément aux réglages du MS230W indiqués dans le tableau des résolutions (verso de la couverture) avant de connecter le PC.

```
Remarque
```
• Pour connecter plusieurs PC au moniteur, consultez le Manuel d'utilisateur inclus sur le CD-ROM.

### **1 Connectez le moniteur au PC à l'aide d'un câble de signal correspondant aux connecteurs.**

Une fois que les connecteurs de câble sont connectés, serrez les vis des connecteurs pour assurer le couplage.

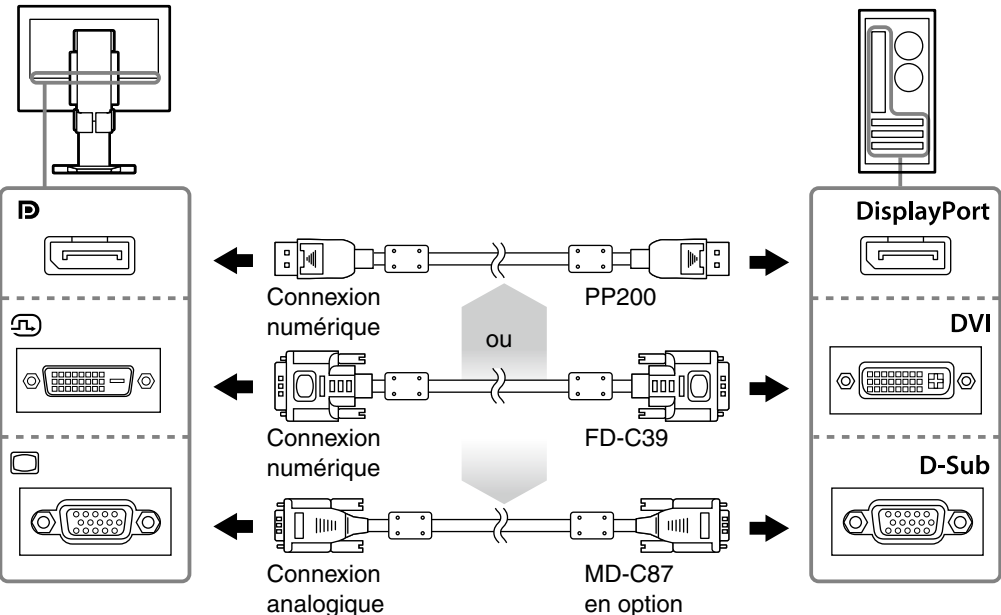

**2 Branchez le cordon d'alimentation dans une prise secteur et dans le connecteur d'alimentation du moniteur.**

# **3 Appuyez sur pour mettre le moniteur sous tension.**

Le voyant d'alimentation du moniteur s'éclaire en bleu.

### **4 Mettez le PC sous tension.**

L'image affichée à l'écran apparaît. Si une image n'apparaît pas, consultez la sectio "Problème de non-affichage d'images" (page 4) fpour savoir commentprocéder.

### **Note**

- Mettez le moniteur et le PC hors tension lorsque vous ne les utilisez plus.
- Pour une économie d'énergie maximale, il est recommandé que le voyant d'alimentation soit éteint. L'alimentation du moniteur est coupée lorsque vous débranchez le cordon d'alimentation ou lorsque vous désactivez le commutateur d'alimentation principal.

# **Ajustage de la hauteur et de l'angle de l'écran**

Placez vos mains des deux côtés du moniteur et réglez la hauteur, l'inclinaison et l'orientation de l'écran dans une position agréable et confortable pour travailler.

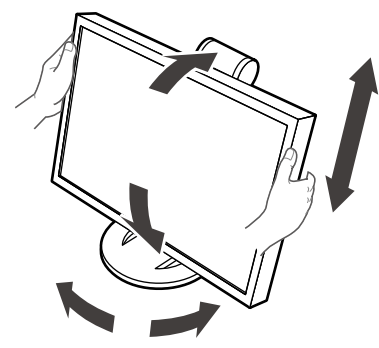

#### **Note**

• Verifiez que les cables sont correctement branches.

# **Sélection du mode d'écran**

Cette fonction facilite la sélection d'un mode personnalisé en fonction de l'application du moniteur.

### **Modes d'affichage**

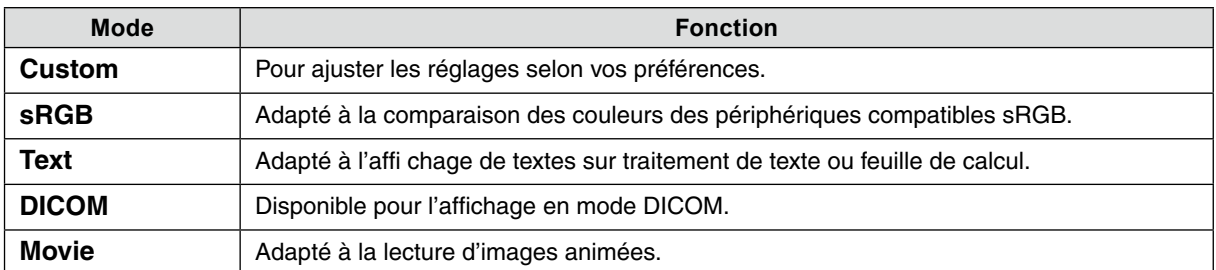

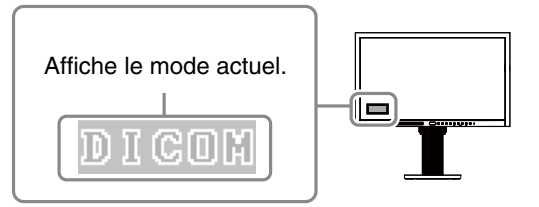

**1** Appuyez sur les touches  $\odot$  ou  $\odot$ .

Un nom de mode s'affiche en bas à gauche de l'écran.

**2 Lorsque le nom de mode est affiché, appuyez sur ou pour changer de mode.**

**→ Custom ←→ sRGB ←→ Text ←→ DICOM ←→ Movie ←**

#### **Remarque**

• Le menu de réglage et le menu Mode ne peuvent pas être affichés en même temps.

# **Problème de non-affichage d'images**

Si aucune image ne s'affiche sur le moniteur même après avoir utilisé les solutions suivantes, contactez votre revendeur local.

### **1. Vérifiez le voyant d'alimentation.**

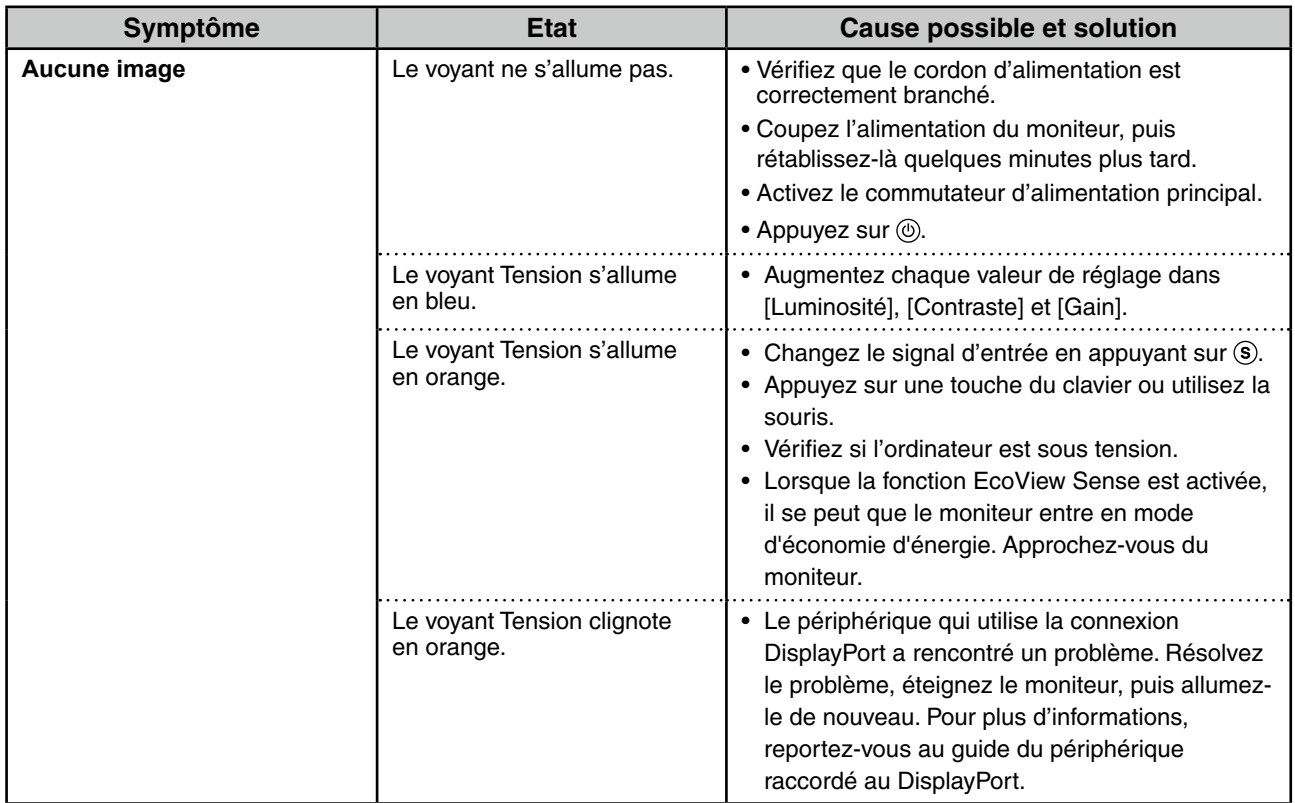

### **2. Vérifiez le message d'erreur qui apparaît à l'écran.**

Ces messages s'affichent lorsque le signal d'entrée est incorrect même si le moniteur fonctionne correctement.

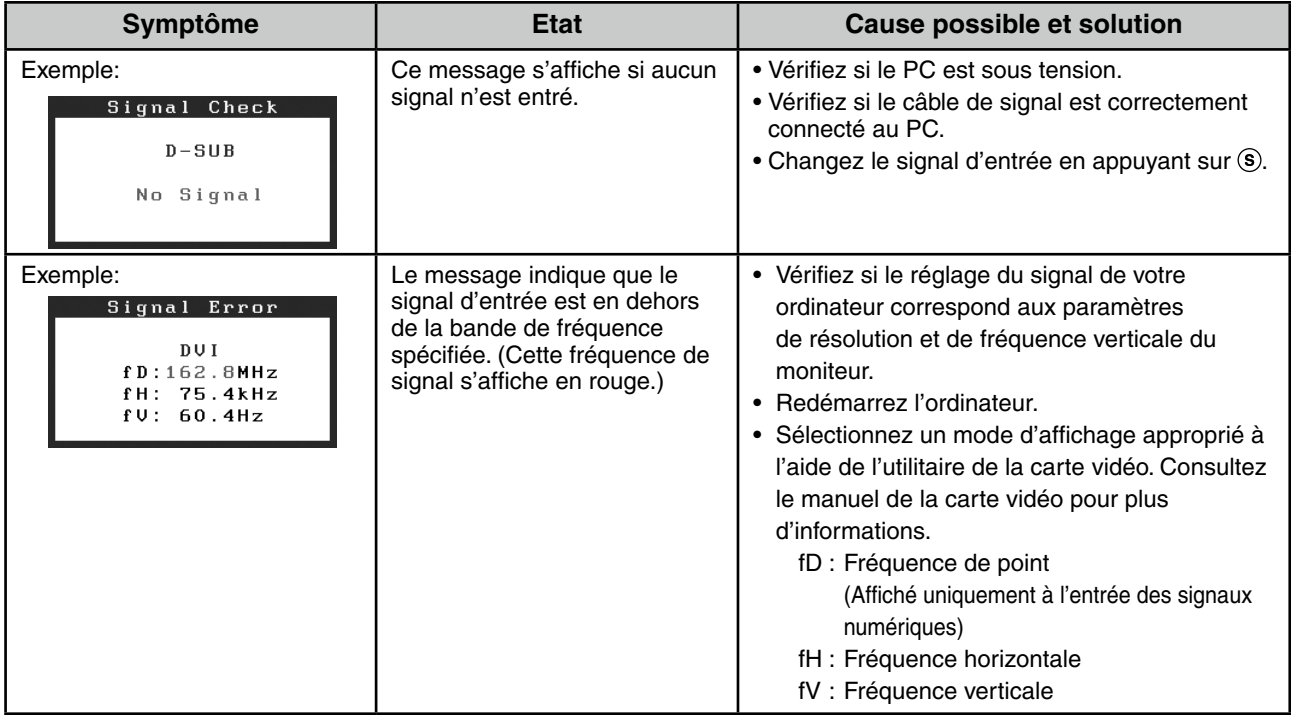

彩色液晶显示器

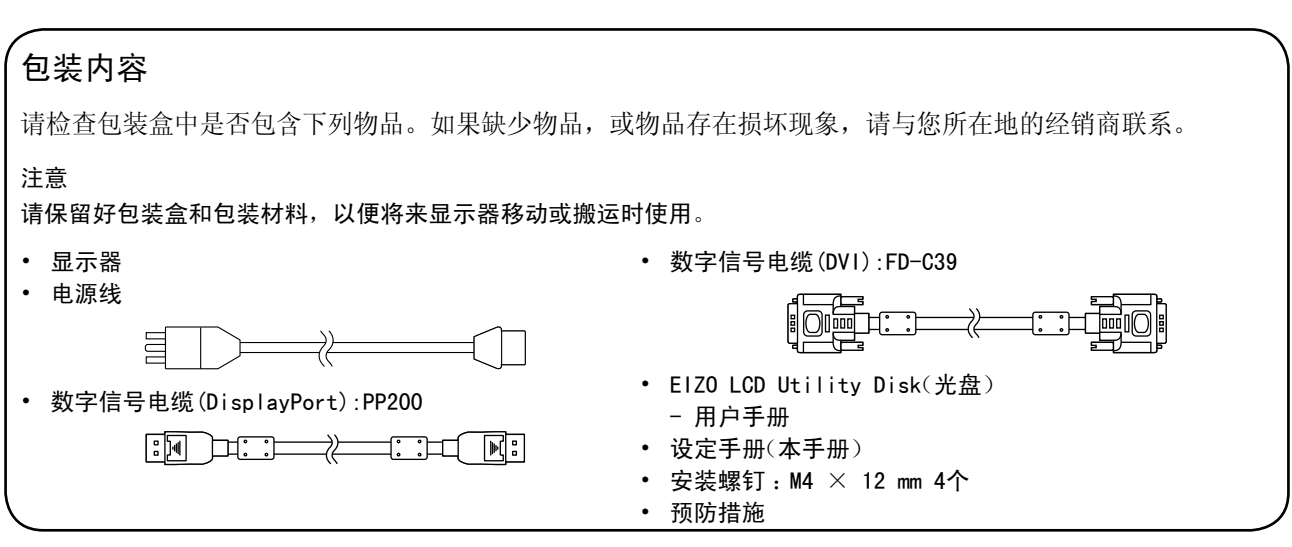

# 控制和功能

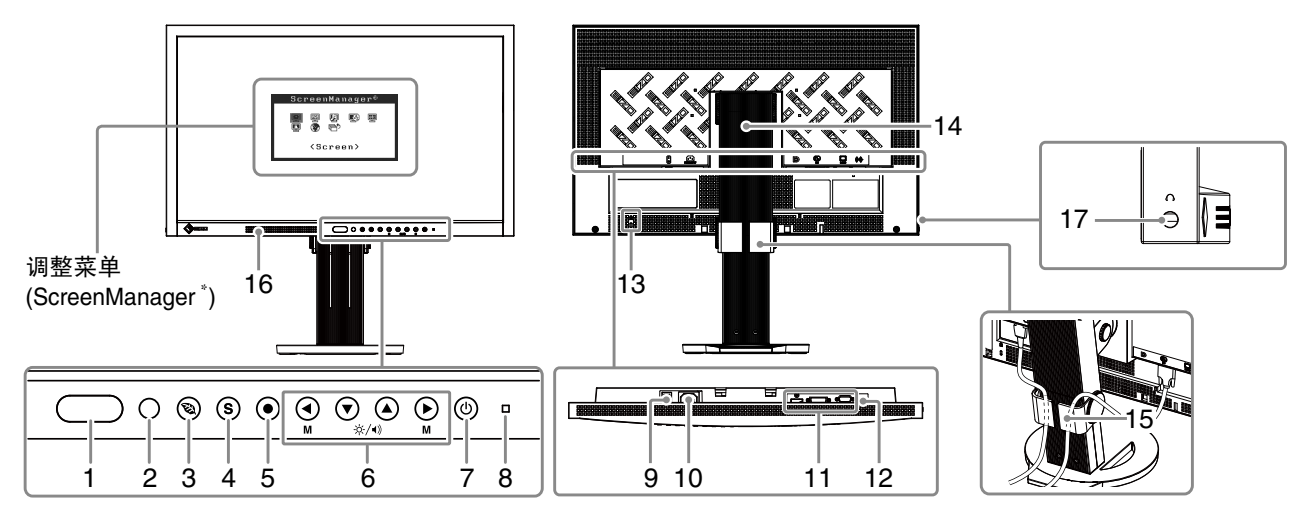

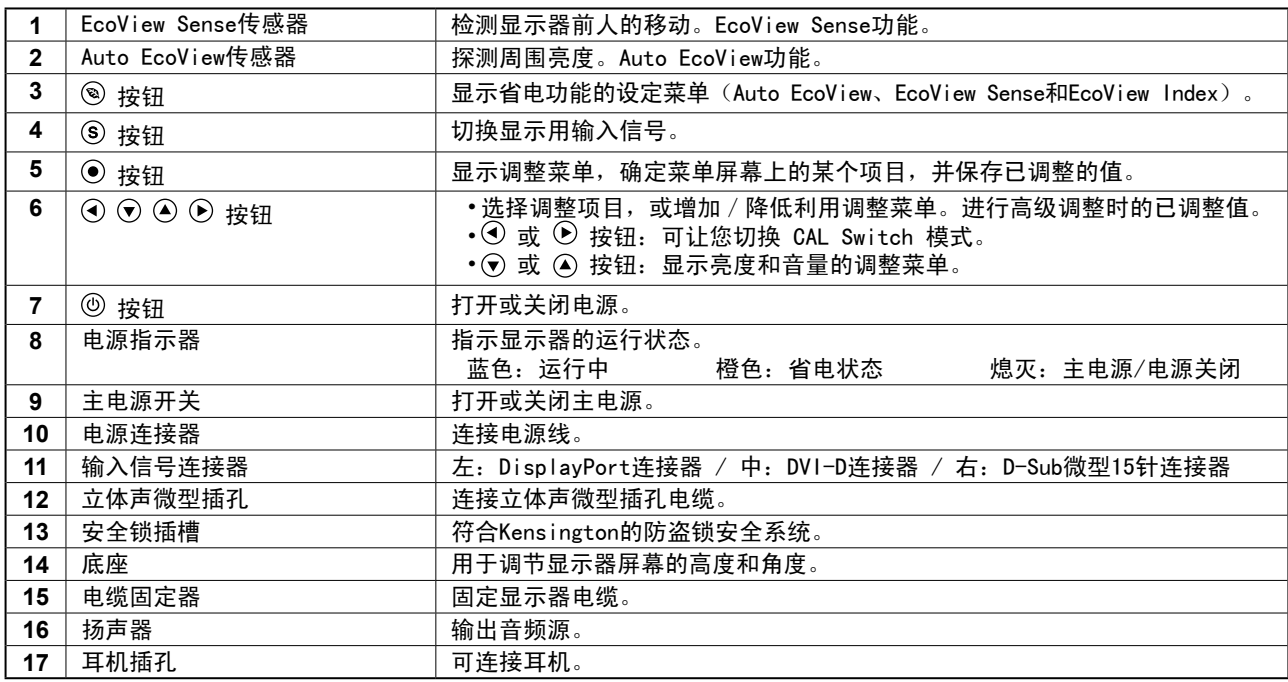

\* ScreenManager 是调整菜单的 EIZO 别称。关于如何使用 ScreenManager,请参考光盘中的用户手册。

# 连接电缆

### 注意

- 确保显示器和个人计算机的电源关闭。
- 将当前的显示器换成 MS230W 显示器时,请务必参照封面背后的分辨率表将个人计算机的分辨率和垂直 频率设定更改为 MS230W 显示器可使用的设定值, 然后再连接个人计算机。

注意

- 当多台个人计算机连接到显示器上时,请参阅光盘上的用户手册。
- 1 用一根与连接器匹配的信号电缆连接显示器和个人计算机。 连接到电缆连接器后,请拧紧连接器的螺钉,使配合紧密。

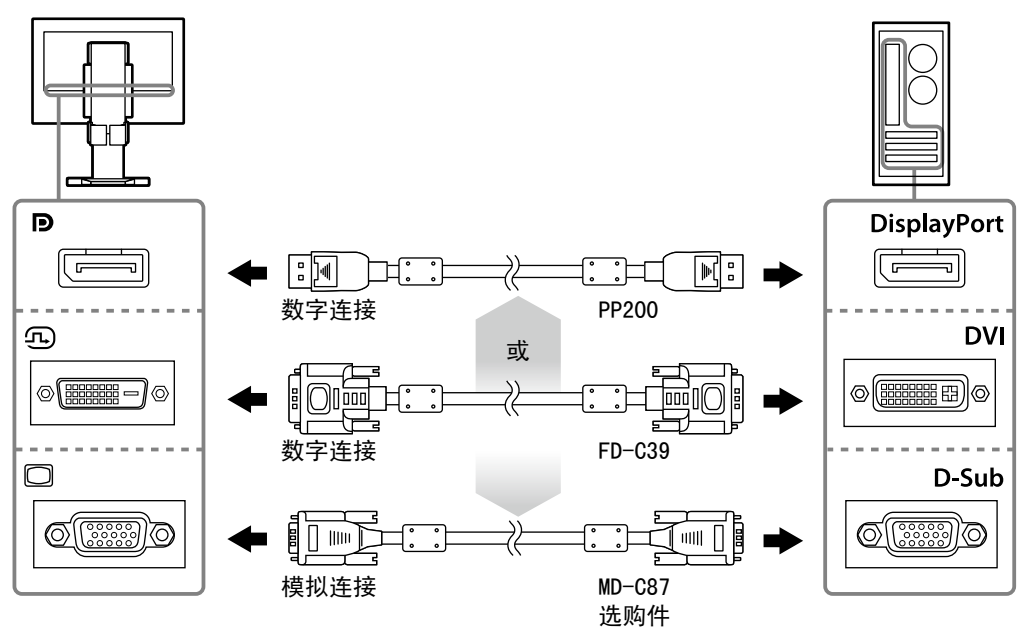

- 2将电源线插头插入电源插座和显示器上的电源连接器。
- 3按 @ 打开显示器。 显示器电源指示器亮起蓝色。
- 4 将个人计算机开机。 出现画面图像。 如果无法出现图像,请参考 " 无图片的问题 " (page 4) 以获得帮助。

#### 注意

• 使用后关闭显示器和个人计算机。

• 为了最大限度地省电,建议您关闭电源按钮。关闭主电源开关或完全拔下电源线可关闭显示器的供电。

# 调整屏幕高度和角度

用双手抓住显示器的左右两边,调节屏幕高度,将屏幕倾斜并转动到最佳工作状态。

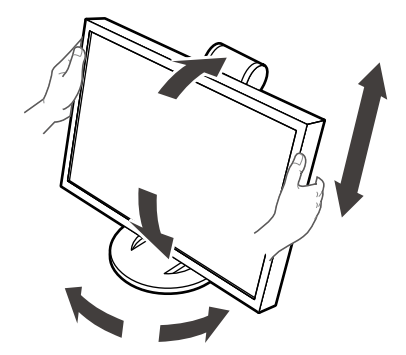

### 注意

• 请确认各接线是否正确。

# 选择显示模式

可以根据显示器的用途,用此功能轻松选择一种希望的模式。

#### 显示模式

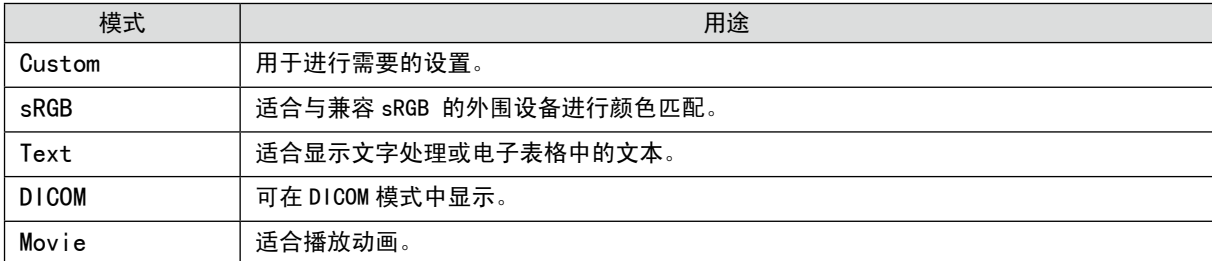

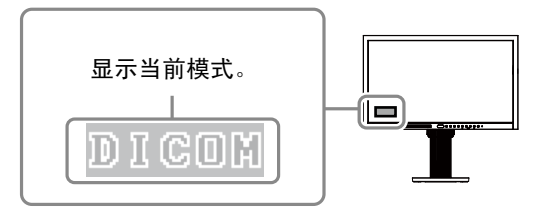

1按⊙或⊙。

屏幕左下角显示模式名称。

2在显示模式名称时, 按⊙或⊙更改模式。

**→ Custom ←→ sRGB ←→ Text ←→ DICOM ←→ Movie ←**

#### 注意

• 调整菜单和模式菜单不能同时显示。

# 无图片的问题

若已使用建议的修正方法后仍然无画面显示,请与您所在地的经销商联系。

#### 1. 检查电源指示器。

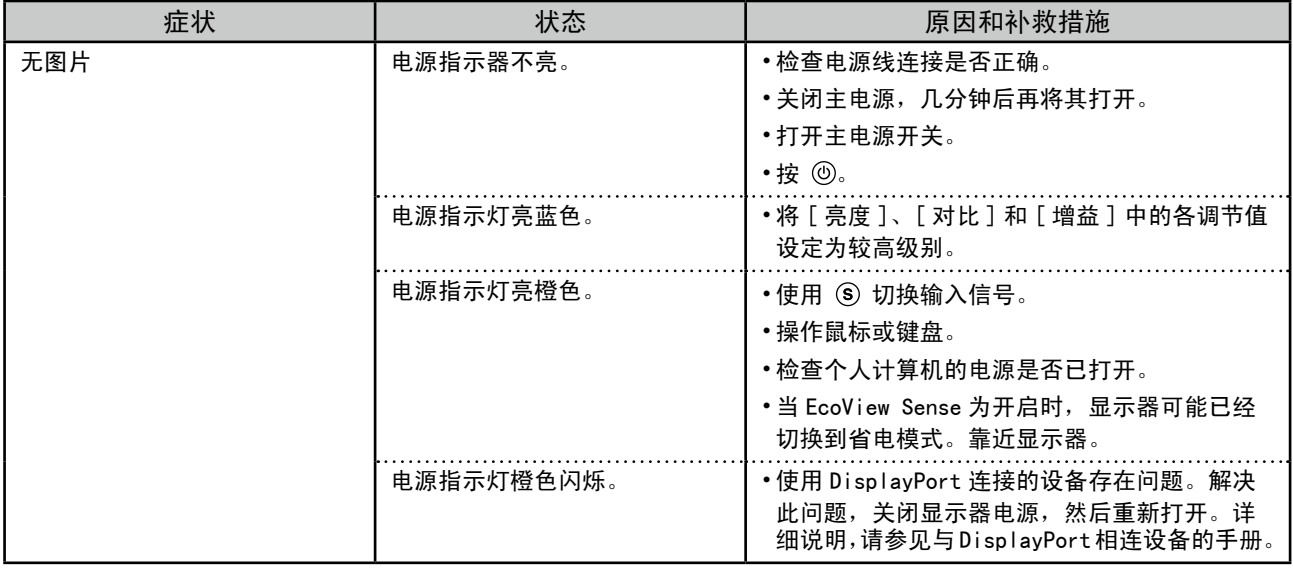

### 2. 查看屏幕上的出错信息。

即使显示器功能正常,当输入信号不正确时,这些信息仍会出现。

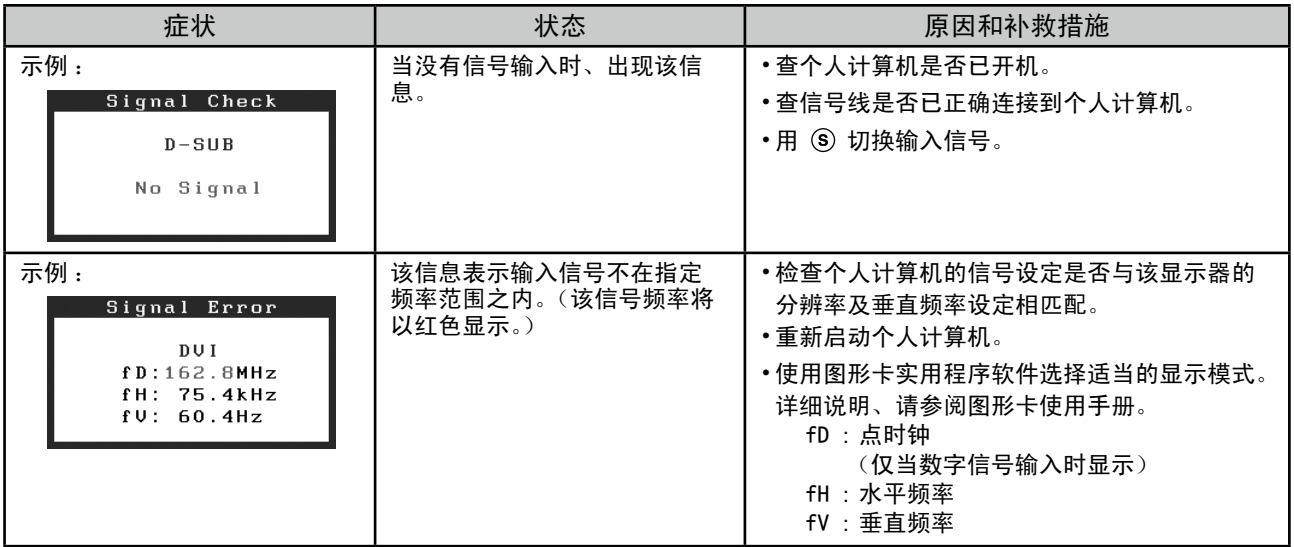

### **[Location of the Caution Statements]**

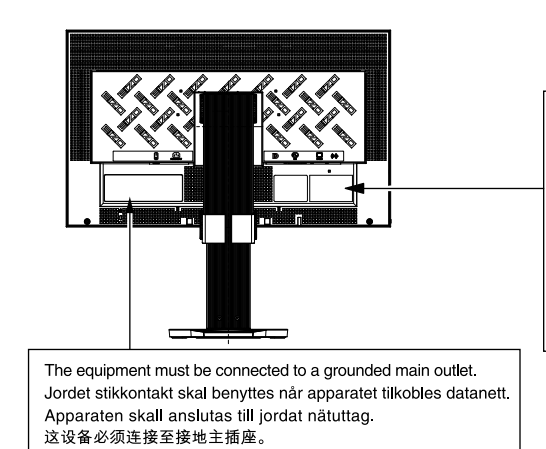

電源コードのアースは必ず接地してください。

介 **CAUTION ATTENTION** 

**ACHTUNG** 

小心<br><sub>有触电的风险。请勿打开。</sub> 警告: 高圧注意 ー<br>サービスマン以外の方は裏ぶたをあけないでください。<br>内部には高電圧部分が数多くあり、万一さわると危険です

No part of this manual may be reproduced, stored in a retrieval system, or transmitted, in any form or by any means, electronic, mechanical, or otherwise, without the prior written permission of EIZO Corporation. EIZO Corporation is under no obligation to hold any submitted material or information confidential unless prior arrangements are made pursuant to EIZO Corporation's receipt of said information. Although every effort has been made to ensure that this manual provides up-to-date information, please note that EIZO monitor specifications are subject to change without notice.

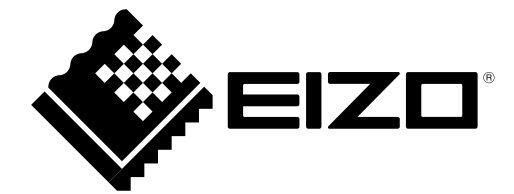

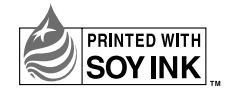

2nd Edition-April, 2013 Printed in Japan. 00N0L655B1<br>(4-U.M-SUMMS230W)